# <span id="page-0-0"></span>**4.3 KËRKIMI**

Objektin mund ta kërkoni në tri mënyra:

- në dritaren për kërkim
- përmes pyetësorëve
- me çelësin e objektit

# **4.3.1 Kërkimi në dritaren për kërkim**

Në dritaren për kërkim mund të kërkoni të gjitha objektet e klasës së përzgjedhur ose kërkimin mund ta kufizoni me parametrat për kërkim.

- 1. Në pjesën e dritares me modulet dhe klasat përzgjidhni klasën.
- 2. Përzgjidhni metodën **Klasa / Kërko.**

Hapet dritarja për kërkim me mënyrën e avancuar të kërkimit.

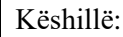

Dritarja për kërkim hapet edhe përmes tastit <F3> ose përmes ikonës  $[$ pasi të keni përzgjedhur klasin.

### Shënim:

*Dritarja për kërkim hapet edhe gjatë zhvillimit të disa metodave, kur kërkimi është pjesë e këtyre metodave. Në raste të tilla disa pyetje për kërkim, të cilat përcaktohen paraprakisht, nuk mund të ndryshohen por vetëm të redaktohen. Në këtë rast në dritaren për kërkim nuk ekziston butoni Gjej të gjitha.*

*Nëse në klasën e përzgjedhur është ruajtur vetëm një objekt, pas përzgjedhjes së metodës për kërkim, objekti ngarkohet në hapësirën e punës pa hapjen e dritares për kërkim.* 

- 3. Sipas nevojës ndërroni pyetjet për kërkim (shih kap. *[4.3.1.1](#page-3-0)*).
- 4. Përcaktoni pyetjet për kërkim (shih kap. *[4.3.1.2](#page-5-0)*).

Parametrat për kërkim mund të kombinohen mes vete duke i shënuar në fushat e veçanta për kërkim dhe duke i kufizuar me përdorimin e operatorëve.

Pyetjen për kërkim mund ta përcaktoni edhe duke përzgjedhur pyetësorin e ruajtur paraprakisht tek fusha "Pyetësorët" (shih kap. *[4.3.1.3](#page-8-0)*). Me këtë rast pyetja për kërkim, e cilat ndërton pyetësorin e përzgjedhur, transferohet në fushat për kërkim.

*Procedura*

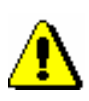

Në dritaret për kërkim, të cilat mundësojnë kërkimin e regjistrimeve bibliografike dhe të atyre të njësuara, mund të kaloni në kërkimin e specializuar duke klikuar në butonin **Kërkimi i specializuar**, ku pyetja për kërkim vendoset në fushën "Pyetja për kërkim". Për formimin e pyetjes për kërkim ju ndihmon lista e parashtesave dhe prapashtesave për kërkim, si dhe prapashtesat për kufizim, të cilat mund t'i hapni duke klikuar butonin

. Lista e të gjitha indekseve për kërkim, që përdoren në bazat bibliografike të të dhënave, është në manualin *COBISS3/Katalogimi* (shih shtojca *A.1*).

Gjithashtu, pyetjen për kërkim fillimisht mund ta ndërtoni përmes fushave për kërkim në kërkimin e avancuar dhe më pas shtypni butonin <sup>simur</sup>. Pasi të shtypni këtë buton programi zëvendëson kërkimin e avancuar me kërkimin e specializuar si dhe shndërron pyetjen për kërkim në strukturën përkatëse për kërkim (termave për kërkim u shtohen parashtesat dhe prapashtesat, ndërsa mes vete lidhen përmes operatorëve dhe atyre të kontekstit). Pyetja për kërkim sipas nevojës plotësohet ose riformësohet para se të ekzekutohet kërkimi.

Në dritaren për kërkim të regjistrimeve bibliografike, në kërkimin e avancuar mund të shtoni edhe listën e përgatitur paraprakisht të numrave identifikues (duke klikuar në butonin **Lista COBISS-ID**) dhe në këtë mënyrë kufizoni kërkimin vetëm në regjistrimet, ID-të e të cilave ndodhen në listë. Kërkimi me listën e ID-ve të regjistrimeve është përshkruar në manualin *COBISS3/Katalogimi* (shih kap. *4.7*).

Kërkimi i specializuar përdoret nga përdoruesit më të përgatitur, të cilët e njohin strukturën e regjistrimeve në bazat e të dhënave në sistemin COBISS.AL dhe që e njohin teknikën e kërkimit në bazat e të dhënave. Shpjegimet shtesë për mënyrën e kërkimit ndodhen në manualin *COBISS3/Katalogimi* (shih kap. *4.2*) ose në COBISS+ tek "Më shumë informacione…".

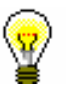

### Këshillë:

Mënyrën e paracaktuar të kërkimit mund ta ndryshoni. Nëse menjëherë pasi të klikoni në butonin **Kërkimi i specializuar** klikoni butonin **Ruaj pyetësorin**, kërkimi i specializuar ruhet si mënyrë e paracaktuar e kërkimit dhe vlenë derisa nuk e ndryshoni dhe e ruani sërish. Mënyra e paracaktuar e kërkimit është e lidhur me emrin e përdoruesit.

Nga kërkimi i specializuar në kërkimin e avancuar kaloni duke klikuar në butonin **Kërkimi i avancuar**.

5. Kërkimin mund ta kufizoni edhe sipas llojit të burimit bibliografik ose shkrimit (te "Kufizimi"), ndërsa kërkimin mund ta shtrini edhe në fushat e tjera në të dhënat e paindeksuara (te "Skanimi"). Kufizimi shtesë gjatë kërkimit është përshkruar në manualin *COBISS3/Katalogimi* (shih kap. *4.1.4* in *4.3*).

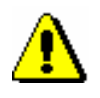

#### Shënim:

*Kur pyetja për kërkim është shënuar tek "COBISS.AL-ID" dhe në të njëjtën kohë është e plotësuar fusha "Kufizimi", kufizimi në kërkim* **nuk** *respektohet.* 

- 6. Mund të përzgjidhni mënyrën e klasifikimit të rezultateve sipas atributit të caktuar. Mund të zgjidhni midis atributeve të klasës së përzgjedhur për kërkim. Nëse klikoni kutinë e zgjedhjes "Zbritës", të gjitha rezultatet e kërkimit klasifikohen sipas atributit të përzgjedhur.
- 7. Klikoni butonin **Gjej**.

Programi fillon kërkimin në mënyrën e përzgjedhur.

Nëse nuk dëshironi të shënoni pyetjen për kërkim, klikoni butonin **Gjej të gjitha**. Programi do të gjej të gjitha objektet që i takojnë klasës së përzgjedhur, pa respektuar asnjë lloj kriteri.

Pas përfundimit të kërkimit, tek "Numri i gjetjeve" shfaqet numri i objekteve, të cilat i ka gjetur programi në bazën e të dhënave dhe u përshtaten pyetjeve të vendosura për kërkim. Në pjesën e poshtme të dritares për kërkim shfaqet lista e objekteve të gjetura në formatin e përzgjedhur të rezultateve të kërkimit.

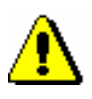

### Shënim:

*Nëse në dritaren për kërkim të klasës Regjistrimi bibliografik nuk gjeni objektet që dëshironi, mund të kërkoni në bazën e përbashkët duke klikuar butonin COBIB.XX. Ekzekutohet kërkimi sipas pyetjes për kërkim që është vendosur në bazën lokale. Nga baza e përbashkët në bazën lokale kaloni duke shtypur butonin* **<Akronimi i bazës lokale të të dhënave>**.

*Nëse objektet e kërkuara në klasën COBIB.XX dëshironi t'i kërkoni edhe në bazën lokale, klikoni butonin* **< Akronimi i bazës lokale të të dhënave >***. Ekzekutohet kërkimi sipas pyetjes për kërkim që është vendosur në bazën e përbashkët. Nga baza lokale në bazën e përbashkët kaloni duke shtypur butonin COBIB.XX.* 

8. Tek "Shfaqja e rezultateve të kërkimit" përzgjidhni formatin në të cilin dëshironi të shfaqni rezultatet e kërkimit.

Formati i përzgjedhur së fundmi ruhet dhe respektohet për kërkimet në vazhdim, derisa të mos e ndryshoni sërish.

Redaktimi i formateve për shfaqjen e rezultateve të kërkimit (shtimi, ndryshimi dhe fshirja) është përshkruar në kap. *[4.3.4.](#page-10-0)*

- 9. Nëse klikoni kutinë e zgjedhjes "Thyerja e rreshtit", teksti tek rezultatet e kërkimit shfaqet në disa rreshta, në të kundërtë shfaqet vetëm në një rresht.
- 10. Kur programi gjenë më shumës se 10 objekte që i përshtaten pyetjeve për kërkim, në listë shfaqen vetëm 10 të parat. Shfaqjen e 10 objekteve në vazhdim mund ta bëni përmes butonit **10 të tjera** dhe shfaqja e 200 objekteve të tjera përmes butonit **200 të tjera**.

11. Rezultatet e kërkimit mund t'i redaktoni: të dhënat i klasifikoni sipas kritereve të ndryshme, ndryshoni renditjen ose gjerësinë e kolonave.

Të dhënat *i klasifikoni* duke klikuar emrin e kolonës. Bazuar në natyrën e të dhënave, me tekst apo me numra, klasifikohe në mënyrë alfabetike apo sipas numrave.

Për të *ndryshuar* renditjen e kolonave klikoni me tastin e majtë të miut në emrin e kolonës, mbajeni të shtypur dhe tërhiqeni atë majtas apo djathtas.

Për të *ndryshuar* gjerësinë e kolonës klikoni me tastin e majtë të miut në një nga skajet e kolonës, mbajeni të shtypur dhe tërhiqeni atë majtas apo djathtas.

- 12. Listën e objekteve të gjetura, të cilat shfaqen në pjesën e poshtme të dritares për kërkim, mund t'i *kopjoni* në skedarin në Excel. Klikoni cilindo objekt brenda listës dhe përmes tasteve <Ctrl> + <C> kopjoni listën në kujtesën e fragmenteve. Listën nga kujtesa e fragmenteve e dërgoni në skedarin në Excel përmes tasteve <Ctrl> + <V>.
- 13. Pas kërkimit në listën e objekteve të gjetura përzgjidhni objektin e caktuar ose disa objekte njëherësh dhe transferoni në hapësirën e punës. Objektet fillimisht duhet t'i përzgjidhni dhe më pas klikoni butonin **Përzgjidh**.

Në dritaren për kërkim, e cila hapet pas përzgjedhjes së metodës për dërgimin e raporteve në destinacion, mund të përzgjidhni të gjitha objektet nga lista e objekteve të gjetura përmes butonit **Përzgjidh të gjitha**.

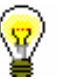

#### Këshillë:

Objektin mund ta dërgoni në hapësirën e punës edhe duke klikuar mbi të dy herë.

14. Vetitë e objektit të veçantë ose disa objekteve mund t'i kontrolloni duke i përzgjedhur ata nga lista dhe duke klikuar butonin **Shfaq**.

Hapet paraqitësi i objektit të përzgjedhur (shih kap. *4.4*).

- 15. Pyetjet për kërkim dhe rezultatet e kërkimit mund t'i fshini duke klikuar butonin **Kërkimi i ri**.
- 16. Nëse dëshironi të përsëritni kërkimin e fundit ose të verifikoni edhe një herë rezultatet e kërkimit, klikoni butonin **Kërkimi i fundit**.
- 17. Për të mbyllur dritaren për kërkim pa përzgjedhur asnjë objekt, klikoni butonin **Mbyll**.

# <span id="page-3-0"></span>**4.3.1.1 Përzgjedhja e fushave për kërkim**

Në pjesën e sipërme të dritares për kërkim ndodhen fushat për kërkim, me anë të të cilave kërkohen objektet në klasën, për të cilën keni hapur dritaren për kërkim. Numri i fushave për kërkim varet nga fakti se sa hapësirë është në dispozicion në dritaren për kërkim të klasës së caktuar. Në dritaren për kërkim të disa klasave shfaqen edhe dy fushat për kufizim shtesë të kërkimit.

Fusha për kërkim "Fjalët nga emri" (përfshirë në dritaren për kërkim **Kërkimi – Partneri** dhe **Kërkimi – Kontakti)** dhe fusha për kërkim "Fjalët kyçe " (përfshirë në dritaren për kërkim **Kërkimi – Materiali** dhe në dritaren për kërkim të klasave, në të cilat janë të ruajtura regjistrimet bibliografike) bashkojnë disa atribute që janë të indeksuara *me fjalë*. Kjo do të thotë se si pyetje për kërkim mund të vendosni një ose disa fjalë, midis të cilave gjatë kërkimit vlenë operatori logjik AND. Fjalët e veçanta mund t'i shkurtoni me simbolin "\*". Kërkimi bëhet përmes fjalëve që kanë së paku tri shkronja, sepse fjalët me dy ose një shkronjë nuk janë të indeksuara.

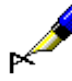

### Shembuj:

*Materialin* mund ta gjeni edhe përmes fushës për kërkim "Fjalët kyçe". Në këtë rast kërkimi bëhet për titull, autor, seri, botues dhe vend i botimit.

*Partnerin*, *personin e kontaktit* dhe *departamentin për kontakt* mund ta gjeni edhe përmes fushës "Fjalët nga emri". Në këtë rast kërkimi bëhet për emër, mbiemër, shtesa te emri dhe departament.

Fushat për kërkim mund të zëvendësohen me të tjera (shih kap. *4.2.1.4*).

Mund të ndryshoni fushat e caktuara ose të gjitha fushat në dritaren për kërkim.

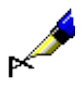

#### Shembull:

Nëse dëshironi të gjeni partnerin në rolin e porositësit në huazimin ndërbibliotekar, klikoni një nga fushat për kërkim dhe nga lista përzgjidhni fushën për kërkim "Porositësi (HN)".

Nëse ndryshoni renditjen e fushave për kërkim dhe klikoni butonin **Ruaj pyetësorin** (pyetjet për kërkim nuk i vendosni në fushat për kërkim), renditja e fushave për kërkim dhe mënyra e klasifikimit të rezultateve sipas atributit, të cilin e përzgjidhni nga lista **Klasifikimi,** pas mbylljes së dritares për kërkim ruhen dhe vlejnë deri sa renditjen e fushave dhe mënyrën e klasifikimit të rezultateve nuk i ndryshoni dhe ruani përsëri. Në dritaret për kërkim, të cilat mundësojnë kërkimin në disa klasa njëherësh, renditja e fushave për kërkim mund të ndryshohet vetëm në skedën e parë. Ndryshimi i renditjes së fushave për kërkim dhe përzgjedhja e mënyrës së klasifikimit janë të lidhura me emrin e përdoruesit.

Në disa dritare për kërkim mund të kërkoni objektet edhe *në disa klasë*. Bazuar në kriteret, në bazë të të cilave dëshironi të kërkoni objektet, fillimisht përzgjidhni klasën përkatëse (në dritaren për kërkim nën shiritin e titullit klikoni në skedën me emri e saj), më pas përzgjidhni fushat përkatëse për kërkim nga kjo klasë dhe shënoni pyetjet për kërkim. Rezultat i kërkimit gjithmonë është objekti i klasës, nga e cila është hapur dritarja për kërkim.

<span id="page-5-0"></span>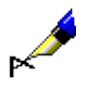

Shembull:

Nëse dëshironi të kërkoni fushat 996/997 për regjistrimet e krijuara në vitin 2006, hapni dritaren për kërkim në klasën **Fusha 996/997**, më pas në dritaren për kërkim klikoni skedën **Regjistrimi bibliografik**, përzgjidhni fushën për kërkim "Viti i botimit" dhe shënoni pyetjen për kërkim *2006*.

# **4.3.1.2 Shënimi i pyetjeve për kërkim**

Pyetjen për kërkim mund ta shënoni, ta përzgjidhni nga lista e kodeve ose ta përzgjidhni përmes butonit. Fushën për shënimin e pyetjes për kërkim e përzgjidhni duke klikuar në të. Pas shënimit të pyetjes për kërkim, në fushën tjetër mund të kaloni duke shtypur tri herë tastin <Tab>.

Shumica e atributeve janë të indeksuara me *fraza*, çfarë do të thotë se vlera e atributit shënohet në tërësi ose shkurtohet përmes simbolit "\*".

Pyetjet për kërkim me data dhe numra vendosen në intervale (nga deri). Nëse dëshironi të kërkoni ne datë të saktë ose numër, shënoni pyetjen për kërkim vetëm tek "Nga" ose vetëm tek "Deri". Pasi të klikoni në butonin **Gjej** pyetje e shënuar për kërkim në mënyrë automatike vendoset edhe në fushën tjetër "Deri" ose "Nga".

Për të dhënat e koduara pyetja për kërkim vendoset përmes listave të kodeve (shih kap. *[4.3.1.2.1](#page-7-0)*).

Vlerat përmes butonave përzgjidhen në dy mënyra:

- përmes miut, duke klikuar në buton
- përmes tastit <Tab> vendoseni në buton ("Po" ose "Jo") dhe më pas shtypni tastin për hapësirë

Pyetjet për kërkim mund t'i kombinoni mes tyre duke i shënuar ato në fushat e veçanta për kërkim. Midis tyre mund të vendosni operatorin logjik AND ose OR. Operatori i paracaktuar midis fushave është AND.

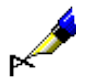

#### Shembull:

Në dritaren për kërkim të klasës **Fusha 996/997** tek "Data e inventariz. (o)" shënoni datën e fillim dhe mbarimit të periudhës kohore, brenda së cilës është inventarizuar materiali, ndërsa tek "Statusi (q)" vendosni vlerën *9 – çregjistruar*. Midis dy fushave për kërkim ndodhet opratori logjik AND.

Rezultat i kërkimit janë njësitë e çregjistruara, që janë inventarizuar në periudhën e përzgjedhur.

#### Shembull:

Në dritaren për kërkim **Fusha 996/997** tek "Statusi (q)" vendosni vlerën *7 – vendosur gabim*, ndërsa në fushën e përsëritshme "Statusi (q)" vlerën *8 – humbur*. Midis dy fushave për kërkim ndodhet opratori logjik OR.

Rezultat i kërkimit janë njësitë e vendosura gabim ose të humbura.

Pyetjet për kërkim mund t'i kufizoni edhe më shumë përmes operatorëve shtesë:

• EMPTY

Operatori EMPTY vendos që midis rezultateve të kërkimit të mos ketë objekte që përmbajnë atributin, me të cilin keni kufizuar fushën e përzgjedhur për kërkim.

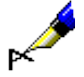

#### Shembull:

Në dritaren për kërkim të klasës **Fusha 996/997** tek "Statusi (q)" përzgjidhni operatorin shtesë EMPTY.

Rezultat i kërkimit janë njësitë që nuk kanë status të përcaktuar.

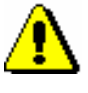

### Shënim:

*Nëse tek fusha e veçantë përzgjidhni opratorin EMPTY, shënimi i pyetjes për kërkim në fushë është i pamundur.* 

• NOT

Operatori NOT vendos që midis rezultateve të kërkimit të jenë objektet që nuk përmbajnë vlerat e shënuara në fushën për shënimin e të dhënave në fushën e përzgjedhur për kërkim.

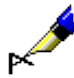

#### Shembull:

Në dritaren për kërkim të klasës **Fusha 996/997** tek "Statusi (q)" përzgjidhni operatorin shtesë NOT dhe vendosni vlerën *9 – çregjistruar*.

Rezultat i kërkimit janë njësitë që nuk janë të çregjistruar.

### • NOTEMPTY

Operatori NOTEMPTY vendos që midis rezultateve të kërkimit të jenë objektet, të cilat patjetër përmbajnë atributin me të cilin keni kufizuar fushën e përzgjedhur për kërkim.

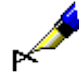

#### Shembull:

Në dritaren për kërkim të klasës **Fusha 996/997** tek "Numri i inventarit (f)" përzgjidhni operatorin shtesë NOTEMPTY.

Rezultat i kërkimit janë të gjitha njësitë e inventarizuara

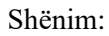

*Nëse në fushën e veçantë për kërkim përzgjidhni operatorin NOTEMPTY, shënimi i pyetjes për kërkim në fushë është i pamundur.* 

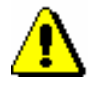

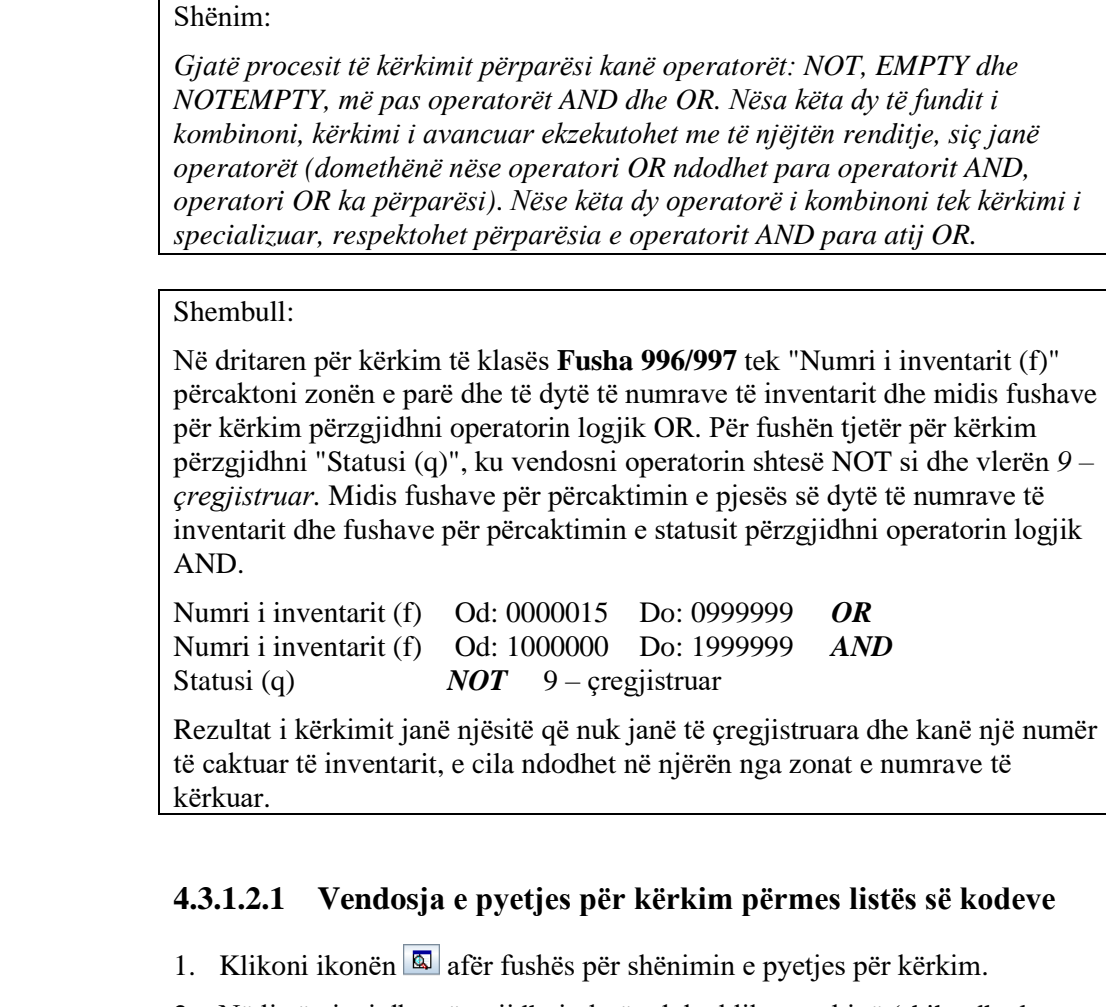

2. Në listë gjeni dhe përzgjidhni vlerën duke klikuar mbi të (shih edhe kap. *4.2.1.5.1*).

Në listë mund të përzgjidhni disa vlera (shih shtojcën *A.4*), midis të cilave pas ekzekutimit të kërkimit aktivizohet operatori logjik OR (njëjtë sikurse të ishin përzgjedhur dy apo disa fusha të njëjta për kërkim).

3. Klikoni butonin **Në rregull**.

### Këshillë:

Vlerën në listën e kodeve mund ta përzgjidhni edhe nëse klikoni dy herë mbi të.

### Shënim:

*Në disa raste, në fushën e pyetjes për kërkim tek atributi për kërkim që duhet të shënohen të dhënat e koduara, mund të shënoni edhe vlerën që nuk është e përcaktuar në listën e kodeve. Këtë mund ta bëni vetëm në listën lokale të kodeve dhe nëse kështu është e përcaktuar skedarin e konfigurimit për bibliotekën kryesore. Fillimisht klikoni ikonën* , *e cila ndodhet afër fushës së pyetjes për kërkim dhe më pas shënoni vlerën që dëshironi.* 

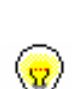

<span id="page-7-0"></span>*Procedura*

### **4.3.1.2.2 Fshirja e pyetjeve për kërkim, të vendosura përmes listës së kodeve**

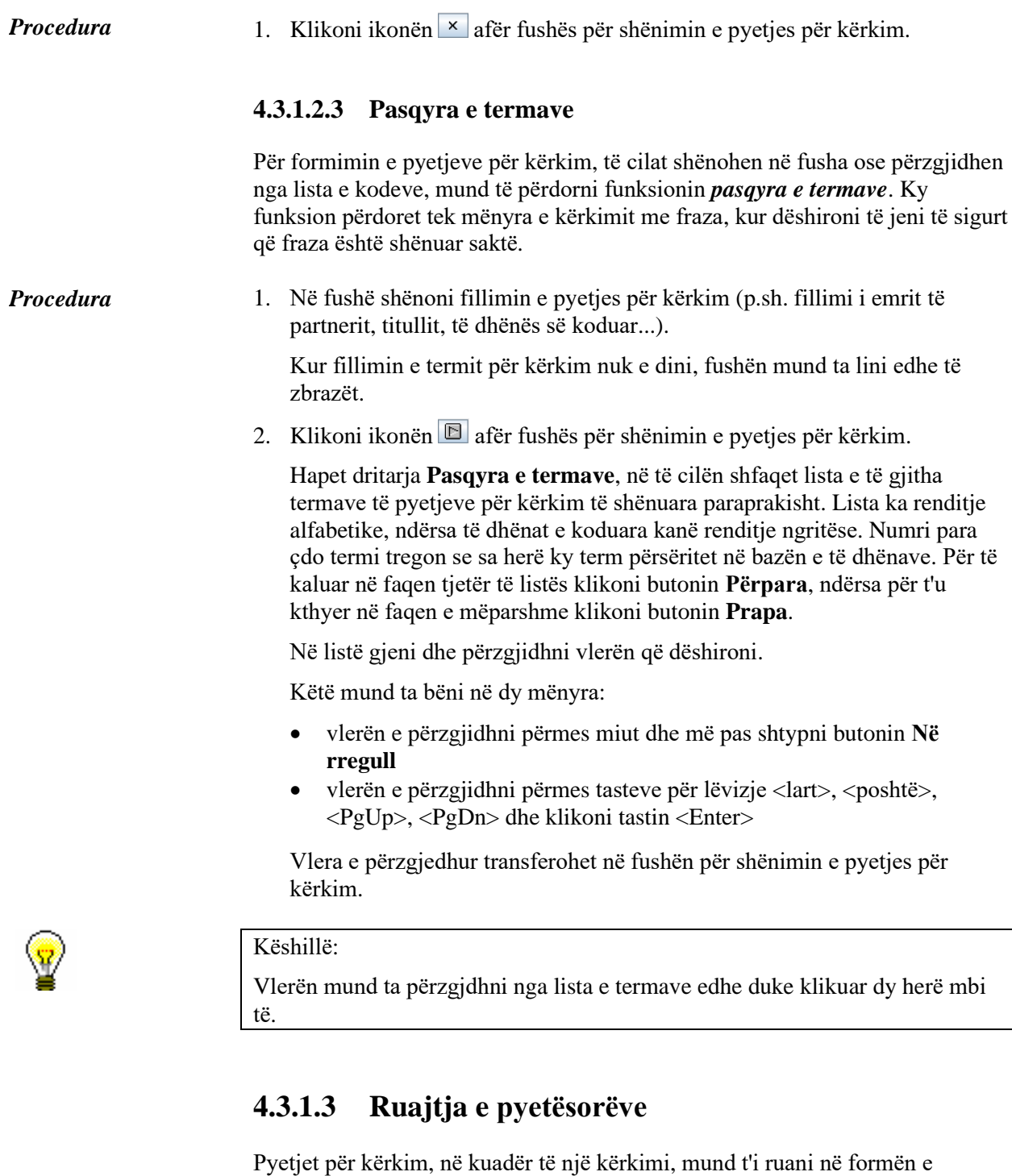

<span id="page-8-0"></span>kërkim. *Procedura*

pyetësorëve, të cilët mund t'i përdorni më vonë. Pyetësori ruhet në dritaren për

- 1. Vendosni pyetjen për kërkim (shih kap. *[4.3.1.2](#page-5-0)*).
	- 2. Klikoni butonin **Ruaj pyetësorin**.

Hapet dritarja **Pyetësori.**

- 3. Shënoni emrin e pyetësorit.
- 4. Klikoni butonin **Në rregull**.

Pyetësori shtohet në dritaren për kërkim tek "Pyetësorët" dhe në shfletues në pjesën e dritares me pyetësorët.

## **4.3.1.4 Përzgjedhja e formateve të rezultateve të kërkimit**

Rezultatet e kërkimit në dritaren për kërkim mund t'i shfaqni në formatin e paracaktuar ose në një nga formatet e përgatitura nga ju (shih kap. *[4.3.4](#page-10-0)*).

Tek "Formati i rezultateve të kërkimit" përzgjidhni formatin. Këtë mund ta bëni para se të filloni kërkimin ose pas përfundimit të tij. *Procedura*

> Formati i përzgjedhur së fundmi ruhet dhe respektohet në kërkimin e radhës, derisa të mos e ndryshoni atë.

# **4.3.2 Kërkimi përmes çelësit**

Kërkimi i objektit të klasës së përzgjedhur përmes çelësit është mënyra më e shpejtë e kërkimit. Këtë mënyrë e përdorni nëse e dini vlerën e atributit, e cila në mënyrë uniforme përcakton objektin (ID e objektit). Zakonisht është numër ose simbol.

#### *Procedura*

- 1. Në pjesën e dritares me modulet dhe klasat përzgjidhni klasën.
- 2. Përzgjidhni metodën **Klasa / Kërkimi përmes çelësit.**

Hapet dritarja për shënimin e çelësit të objektit.

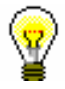

#### Këshillë:

Dritaren për shënimin e çelësit mund ta hapni edhe duke shtypur tastin <F4>, pasi të keni përzgjedhur klasën.

- 3. Shënoni të dhënën, e cila në mënyrë uniforme përcakton objektin.
- 4. Klikoni butonin **Në rregull**.

Objekti ngarkohet në hapësirën e punës.

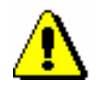

#### Shënim:

*Nëse kërkimi përmes çelësit nuk është i mundur, pas përzgjedhjes së metodës Klasa / Kërko përmes çelësit hapet dritarja për kërkim e objektit të përzgjedhur.*

# **4.3.3 Kërkimi përmes pyetësorëve**

#### 1. Në dritaren me modulet dhe klasat përzgjidhni klasën. *Procedura*

- 2. Në pjesën e dritares me pyetësorët përzgjidhni pyetësorin.
- 3. Përzgjidhni metodën **Pyetësorët / Gjej.**

Në formatin e përzgjedhur së fundmi shfaqet numri dhe lista e objekteve të gjetura, që i përshtaten pyetjeve për kërkim, të cilat janë ruajtur në pyetësor. Listën mund ta redaktoni, objektet t'i kontrolloni ose t'i transferoni në hapësirën e punës (shih kap. *[4.3.1](#page-0-0)*, pikat 8–12).

<span id="page-10-0"></span>Pyetësorin mund ta aktivizoni edhe duke klikuar dy herë shenjën grafike ose emrin e pyetësorit në pjesën e dritares me pyetësorët. *Mundësitë...*

Atë mund ta aktivizoni edhe në dritaren për kërkim (shih kap. *[4.3.1](#page-0-0)*, pika 4).

# **4.3.4 Redaktimi i formateve të rezultateve të kërkimit**

Për klasën e veçantë mund të përcaktoni formate të ndryshme.

- 1. Në pjesën e dritares me modulet dhe klasat përzgjidhni klasën. *Procedura*
	- 2. Përzgjidhni metodën **Klasa / Formatet e rezultateve të kërkimit**.

Hapet dritarja **Redaktimi i formateve të rezultateve të kërkimit** me listën e formateve, të cilat i keni përcaktuar paraprakisht. Në fillim lista është e zbrazët.

- 3. Shtoni formatin e ri ose ndryshoni atë ekzistues (shih kap. *[4.3.4.1](#page-11-0)*).
- 4. Fshini formatin (shih kap. *[4.3.4.2](#page-11-1)*).
- 5. Klikoni butonin **Në rregull**.

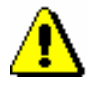

### Shënim:

*Formatet e rezultateve të kërkimit janë të lidhura me emrin e përdoruesit, për këtë arsye çdo përdorues duhet të përcaktoj formatin që dëshiron dhe ta shtoj atë në mesin e formateve të rezultateve të kërkimit.*

## <span id="page-11-0"></span>**4.3.4.1 Shtimi dhe ndryshimi i formateve të rezultateve të kërkimit**

Listën e formateve të rezultateve të kërkimit, që e keni përcaktuar për klasën e përzgjedhur, mund ta plotësoni me ndonjë format të ri ose formatin e përcaktuar ta ndryshoni.

Formatet e rezultateve të kërkimit i redaktoni në redaktuesin **Redaktimi i formateve të rezultateve të kërkimit**.

*Procedura*

1. Për *shtimin* e formatit klikoni butonin **Shto**, ndërsa për *ndryshimin* e formatit përzgjidheni atë dhe më pas klikoni butonin **Redakto**.

Hapet dritarja **Formati i rezultateve të kërkimit**.

- 2. Tek "Emri" shënoni ose ndryshoni emrin e formatit.
- 3. Përcaktoni atributet, të cilat e përbëjnë formatin e rezultateve të kërkimit.

Nëse dëshironi që atributin ta *shtoni* midis atributeve të tjera të formatit, përzgjidheni atë tek "Atributet" dhe klikoni butonin **Shto** ose shtypni tastin për lëvizje <djathtas>.

Nëse dëshironi që atributin ta *largoni* nga lista e atributeve të formatit, atë përzgjidheni tek "Atributet dhe formatet e rezultateve të kërkimit" dhe klikoni butonin **Largo** ose shtypni tastin për lëvizje <majtas>.

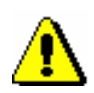

Shënim:

*Në formatin e rezultateve të kërkimit për klasat me regjistrimet në formatin MARC mund të shtoni ose largoni atributet, të cilat i përcaktoni vet. Redaktimi i atributeve të përcaktuara të përdoruesit është përshkruar në manualin COBISS3/Katalogimi (shih kap.* 11.1.3*).*

- 4. Renditjen e atributeve të formatit të rezultateve të kërkimit mund ta redaktoni. Atributin mund ta zhvendosni për një rresht më lartë ose më poshtë përmes butonave **Lart** ose **Poshtë**. Për redaktimin e renditjes së atributeve mund të përdorni edhe tastin <Alt> + tastin për lëvizje <lart>, <poshtë>.
- 5. Klikoni butonin **Në rregull**.

# **4.3.4.2 Fshirja e formateve të rezultateve të kërkimit**

Formatet e rezultateve të kërkimit mund t'i fshini në redaktuesin **Redaktimi i formateve të rezultateve të kërkimit**.

- 1. Në listën e formateve të përcaktuara përzgjidheni formatin, duke klikuar mbi të.
	- 2. Klikoni butonin **Fshi**.

Hapet dritarja **Konfirmo** me pyetjen "Dëshironi vërtetë ta fshini?".

3. Klikoni butonin **Po**.

<span id="page-11-1"></span>*Procedura*